# **Grocery Operations**

Grocery Management System (GMS) - Vendor Portal Supplying Source User Manual

Version 1.18 August 2023

| INTRODUCTION                                         | 3  |
|------------------------------------------------------|----|
| PROCESS OVERVIEW                                     | 3  |
| GETTING STARTED                                      | 3  |
| Access to Grocery Management System (GMS)            | 3  |
| LOGIN TO GMS                                         | 4  |
| Desktop Page                                         | 5  |
| PROCESSING ORDERS                                    | 7  |
| Order Transmission                                   | 7  |
| Order Extract                                        | 7  |
| Accepting Orders                                     | 7  |
| Order Acknowledgement                                | 8  |
| Processing Shipments – Advance Shipping Notice (ASN) | 9  |
| ORDER ACKNOWLEDGMENT VIA FILE UPLOAD                 | 11 |
| Status                                               | 13 |
| No Error                                             | 14 |
| Error                                                | 14 |
| PROCESSING SHIPMENT (ASN) VIA FILE UPLOAD            | 16 |
| Status                                               | 18 |
| No Error                                             | 18 |
| Error                                                | 19 |
| REQUIRED SHIPPING DOCUMENTATION: PRINTING IN GMS     | 21 |
| DECLINE AN ORDER IN GMS                              | 24 |
| UNDERSHIPPING ORDERS                                 | 25 |
| ORDER RECEIPT                                        | 26 |
| HELPDESK & SUPPORT CONTACT INFORMATION               | 27 |

### INTRODUCTION

This Supplying Source User Manual is a reference tool that provides supplying sources to licensed grocery stores a general overview on the most commonly used features and options available on the LCBO's Grocery Management System (GMS) – Vendor Portal.

### **PROCESS OVERVIEW**

Below are the key action items a supplying source is required to do for every order in their vendor account:

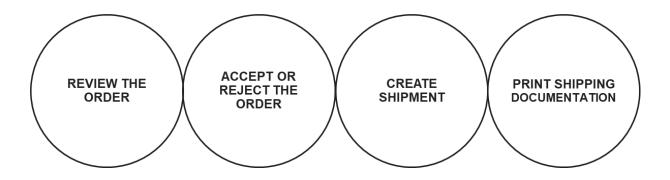

# **GETTING STARTED**

# **Access to Grocery Management System (GMS)**

Supplying sources delivering directly to licensed grocery stores require access to GMS to receive and process orders.

To gain access to GMS complete a **Grocery Management System (GMS) IT Access Form for Supplying Sources** available at <a href="www.lcbowholesaleoperations.com">www.lcbowholesaleoperations.com</a>. in the Suppliers tab in the Forms section. Email completed forms to <a href="lcbogroceryoperations@lcbo.com">lcbogroceryoperations@lcbo.com</a>.

It is the supplying source's responsibility to ensure user information is kept current.

# **LOGIN TO GMS**

Open your web browser and type in the following URL <a href="https://lcbo.tangentiacommerce.com">https://lcbo.tangentiacommerce.com</a> on the address line, then press enter.

GMS can also be accessed through the LCBO's Grocery Operations website at <a href="https://www.lcbowholesaleoperations.com">www.lcbowholesaleoperations.com</a>, click on the **Suppliers** tab:

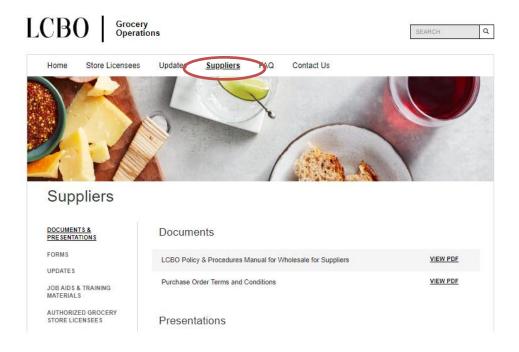

Scroll to the bottom of the page and double click on GO TO GMS.

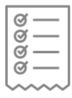

# **Product Management**

Grocery Management System For GMS support, call 1-888-826-4334

or Icbohelp@tangentia.com

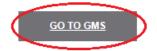

This will take to you the following screen. Login by selecting sign in as a vendor and then enter your Username and Password.

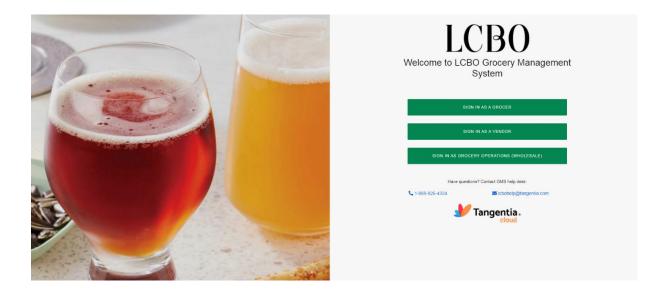

# **Desktop Page**

The main Desktop page is the first screen displayed once you log in to your account. The following is visible on this screen:

- **Explorer menu** used to navigate the website.
- Partner Filter used to filter your data by customer.
- Quick Tasks menu used to access most common tasks used in LCBO GMS.
- Logout button used when you are finished working and wish to conclude your session.
- Order to Accept area displays new orders.
- News & Notices section displays information about new features.
- Catalogue Download downloads the grocery product catalogue.
- Recent Reports not in use.

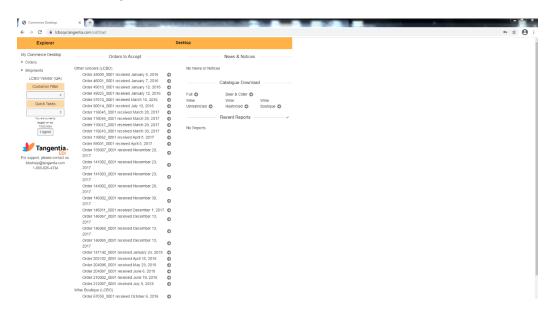

CSV reports by order status: Pending, Unshipped, Shipped, Today and All are available. Reports are available for any task.

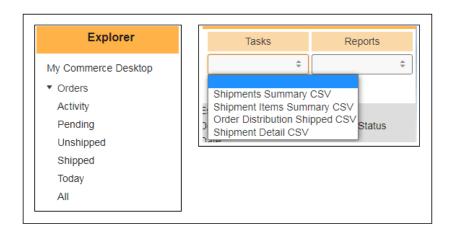

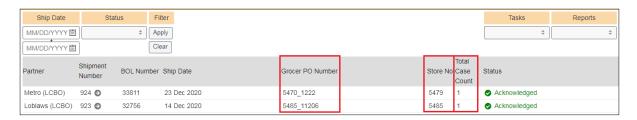

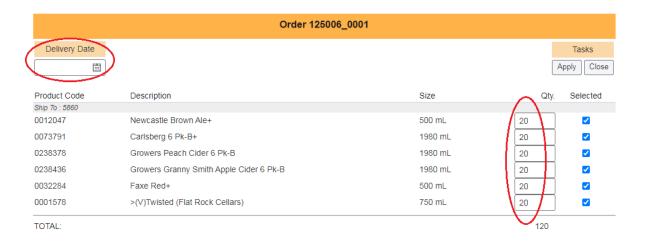

# PROCESSING ORDERS

### **Order Transmission**

There is a time delay in order transmission. Orders can take up to 1.5 hours from the time the licensed grocer submits an order to the LCBO, to the time the order reaches the supplying source in the GMS vendor portal. Supplying sources should take this into consideration when establishing order cut-off times for grocery customers.

### **Order Extract**

The **Order Extract** is designed to allow supplying sources access to information in GMS in a format that can be used for operational purposes. This raw data dump is available on demand and is downloadable in CSV format to be sorted by the user. Data is available at the line item level and can be filtered by date, order status, store number and customer. The Order Extract is accessible through **Quick Tasks** and by selecting **Order Extract**.

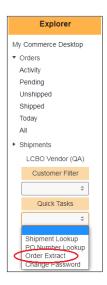

# **Accepting Orders**

Within twenty-four (24) hours of receiving an order, order acknowledgement must be completed. Twenty-four (24) hours prior to delivery, shipping details must be completed. There are two (2) ways of completing these two (2) requirements:

- 1. Manual Entry, detailed below, and
- 2. Automated process detailed under Order Acknowledgment and Processing Shipment via File Upload in the following section.

# **Order Acknowledgement**

Within 24 hours of receiving an order, the order must be acknowledged in GMS.

1) On the Desktop, under Orders to Accept, open the order by clicking the icon next to it.

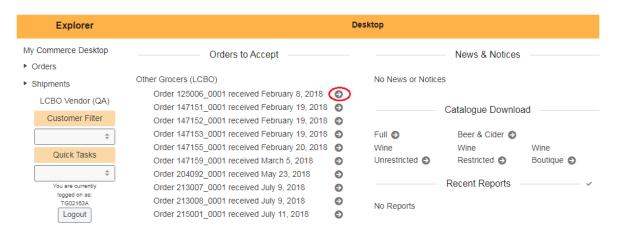

2) Select Acknowledge Order from the top right task bar on the window:

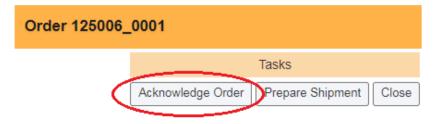

- 3) Enter the Delivery Date and the quantities beside each ordered SKU then click Apply.
  - This delivery date is an estimated delivery date and can be changed when the shipment is prepared (see Preparing Shipments Advance Shipping Notice (ASN) for further details).
  - The acknowledged quantity for each SKU may be reduced if needed (see Undershipping Orders for further details) but cannot be increased.

# **Processing Shipments – Advance Shipping Notice (ASN)**

Processing a shipment **must** be completed **twenty-four (24) hours** prior to delivery. If shipment is **not** prepared within fourteen (14) days of the order date, the order will be "Deemed Not Shipped," and quantities will default to zero (0). This will negatively impact payment.

It is the responsibility of the supplying source to enter shipment details in GMS for every purchase order twenty-four (24) hours prior to delivery. An email notification will be sent to supplying sources that have not completed shipping details in GMS.

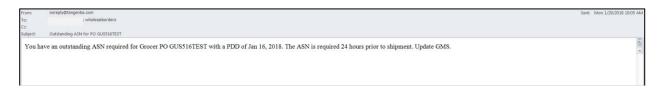

An email is sent for every purchase order with outstanding shipping information and is sent daily until the supplying source enters shipping details in GMS for each purchase order.

1) To view all orders, click Orders and then All under the Explorer Menu.

You will see the Accept and Ship Status columns on the right-hand corner of the screen.

Acknowledged orders will have a green status under Accept Status

Shipped orders will have a green status under Ship Status

Any blank circles indicate that such orders are pending processing. Open the order that you are ready to ship.

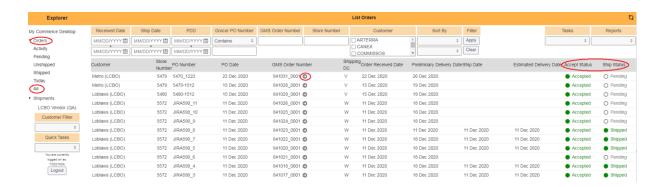

### 2) Click Prepare Shipment.

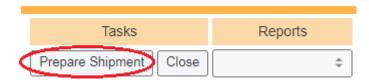

- 3) Fill in the following fields, enter the shipment quantities for each SKU, then click Apply
  - Ship Date Enter the date the product is shipped
  - Delivery Date Enter in the estimated delivery date
  - Carrier Enter the carrier for the order
  - BOL No. Enter the bill of lading number for the shipment

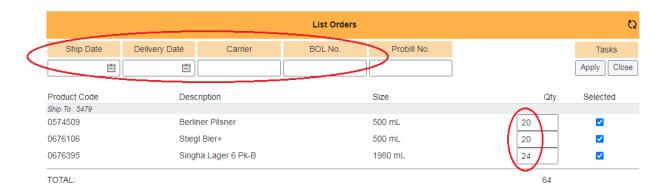

4) The order shipment is now complete.

### ORDER ACKNOWLEDGMENT VIA FILE UPLOAD

Supplying sources can upload a CSV file to acknowledge and ship multiple orders at once.

- Note only CSV file types will be accepted
- Not all orders need to be acknowledged in any given upload. Orders can be left blank if the vendor is unsure when the order will be actioned.
- Acknowledging an order must be completed within 24 hours of receipt.

On the Desktop, drop down the menu under Quick Tasks, select Upload Ack/Ship File.

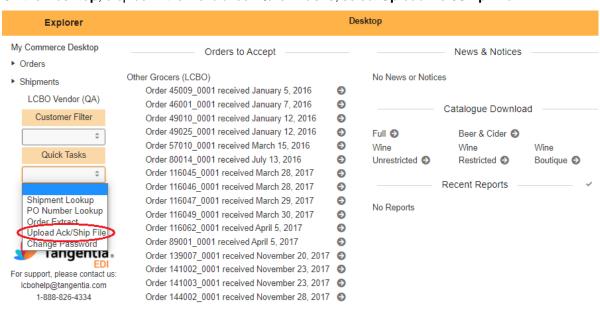

1) Click on **Download Acknowledgement Template**. This will download a CSV file with all orders that require acknowledgment.

# Upload Acknowledgment/Shipment File This page allows you to complete and upload acknowledgement and shipment details into GMS 1. Download the Acknowledgement or Shipment template. The template will be prepopulated with order details for all orders that have not been acknowledged or shipped. Fill in and complete all required information. Download Acknowledgement Template Download Shipment Template 2. Upload the Acknowledgement or Shipment file. This file should be in csv format. Upload File...

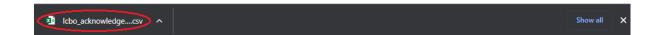

- 2) Open the downloaded file. The first five (5) columns will be pre-populated with order details. Review the orders and fill in the remaining **required** columns for all orders that need to be acknowledged.
  - Accepted Quantity The quantity must be a positive whole number
  - Delivery Date (MM/DD/YYYY) date format "08/10/2022" (August 10, 2022)

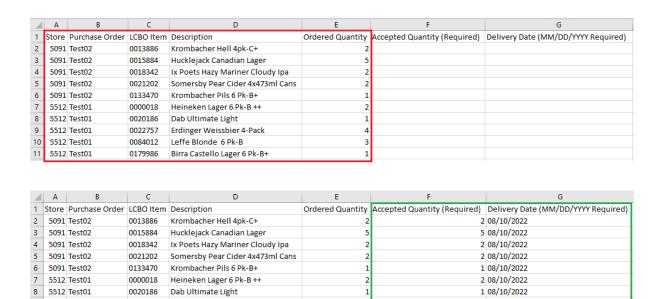

4 08/10/2022

3 08/10/2022

1 08/10/2022

3) Once all the required information is filled in, save, and close the CSV file.

0022757 Erdinger Weissbier 4-Pack

0179986 Birra Castello Lager 6 Pk-B+

0084012 Leffe Blonde 6 Pk-B

9

5512 Test01

10 5512 Test01

11 5512 Test01

4) Now go back to the screen in step 1 and upload the CSV file by clicking on Upload File.

This page allows you to complete and upload acknowledgement and shipment details into GMS

1. Download the Acknowledgement or Shipment template. The template will be prepopulated with order details for all orders that have not been acknowledged or shipped. Fill in and complete all required information.

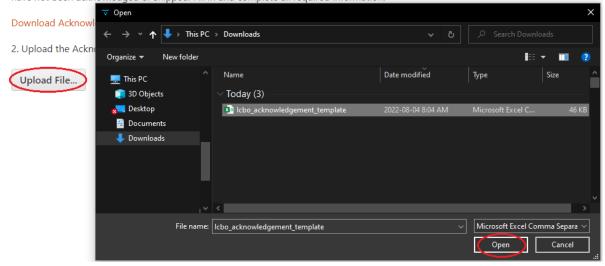

5) Once the file has been uploaded, a table showing all the orders in the CSV file will appear on the window screen. If there are no errors an option to **Apply** will appear under the table. If there are errors, then a new file with the corrections will need to be re-uploaded (see below).

# **Status**

There are three (3) different statuses:

- Error There is an issue with the order line. Click on the error icon to see the issue.
- Ok There is no issue with the order line
- Skipped The order was left blank in the CSV file, so it was ignored (skipped).

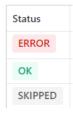

### No Error

There are no errors in the uploaded CSV file. The status will show "OK" beside all orders that will be processed. Review the acknowledgment details once again before clicking "Apply".

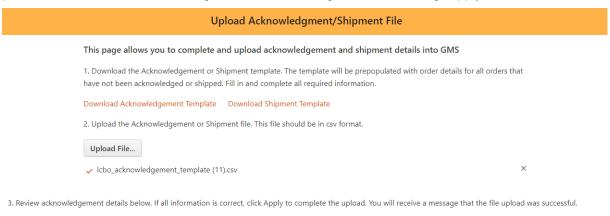

| Status | Store | Purchase Order | LCBO Item | Description                  | Ordered Quantity | Accepted Quantity | Delivery Date |
|--------|-------|----------------|-----------|------------------------------|------------------|-------------------|---------------|
| ОК     | 5512  | Test01         | 0000018   | Heineken Lager 6 Pk-B ++     | 2                | 2                 | Aug. 10, 2022 |
| ОК     | 5512  | Test01         | 0020186   | Dab Ultimate Light           | 1                | 1                 | Aug. 10, 2022 |
| ОК     | 5512  | Test01         | 0022757   | Erdinger Weissbier 4-Pack    | 4                | 4                 | Aug. 10, 2022 |
| ОК     | 5512  | Test01         | 0084012   | Leffe Blonde 6 Pk-B          | 3                | 3                 | Aug. 10, 2022 |
| ОК     | 5512  | Test01         | 0179986   | Birra Castello Lager 6 Pk-B+ | 1                | 1                 | Aug. 10, 2022 |

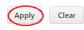

# Upload Acknowledgment/Shipment File

Your upload has been processed

2 acknowledgements successfully created

Close Window

### **Error**

If there are any errors the status will show "ERROR" for that order line. Click on the error icon to see the issue. After reviewing the issue click **Clear** to remove the data from the table. Correct the error(s) in the CSV file and re-upload the new file.

This page allows you to complete and upload acknowledgement and shipment details into GMS

1. Download the Acknowledgement or Shipment template. The template will be prepopulated with order details for all orders that have not been acknowledged or shipped. Fill in and complete all required information.

Download Acknowledgement Template Download Shipment Template

2. Upload the Acknowledgement or Shipment file. This file should be in csv format.

Upload File...

Icbo\_acknowledgement\_template (11).csv

×

### 3. Error(s) have been found in the file. Click on the row for Details. Please make all necessary correction(s) and upload a new file.

| Status                       | Store                               | Purchase Order | LCBO Item | Description                  | Ordered Quantity | Accepted Quantity | Delivery Date |
|------------------------------|-------------------------------------|----------------|-----------|------------------------------|------------------|-------------------|---------------|
| ERROR                        | 5512                                | Test01         | 0000018   | Heineken Lager 6 Pk-B ++     | 2                | -2                | Aug. 10, 2022 |
| <ul> <li>Accepted</li> </ul> | Accepted quantity is less than zero |                |           |                              |                  |                   |               |
| ОК                           | 5512                                | Test01         | 0020186   | Dab Ultimate Light           | 1                | 1                 | Aug. 10, 2022 |
| ОК                           | 5512                                | Test01         | 0022757   | Erdinger Weissbier 4-Pack    | 4                | 4                 | Aug. 10, 2022 |
| ОК                           | 5512                                | Test01         | 0084012   | Leffe Blonde 6 Pk-B          | 3                | 3                 | Aug. 10, 2022 |
| ОК                           | 5512                                | Test01         | 0179986   | Birra Castello Lager 6 Pk-B+ | 1                | 1                 | Aug. 10, 2022 |

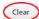

# PROCESSING SHIPMENT (ASN) VIA FILE UPLOAD

Supplying sources can upload a CSV file to acknowledge and ship multiple orders at once.

- Note only CSV file types will be accepted.
- Not all orders need to be shipped in any given upload. Orders can be left blank if the vendor is unsure
  when the order will be actioned.
- Shipping details must be completed 24 hours prior to delivery.

On the Desktop, drop down the menu under Quick Tasks, select Upload Ack/Ship File.

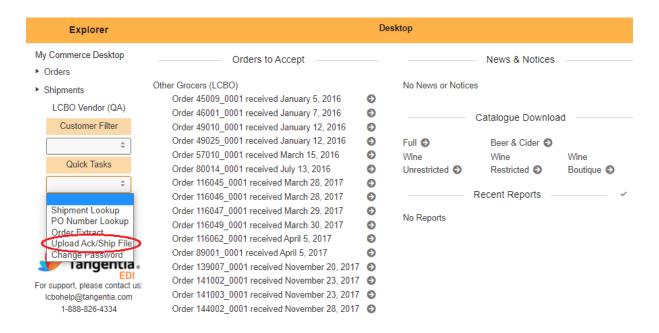

 Click on **Download Shipment Template**. This will download a CSV file with all orders that have not shipped yet.

This page allows you to complete and upload acknowledgement and shipment details into GMS

1. Download the Acknowledgement or Shipment template. The template will be prepopulated with order details for all orders that have not been acknowledged or shipped. Fill in and complete all required information.

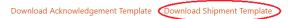

2. Upload the Acknowledgement or Shipment file. This file should be in csv format.

Upload File...

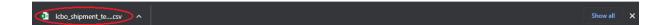

- 2) Open the downloaded file. The first five columns will be pre-populated. Review the orders and fill in the remaining **required** columns for all orders that will be shipped.
  - Shipped Quantity The quantity must be a positive whole number
  - Ship Date (MM/DD/YYYY) Date format "08/10/2022" (August 10, 2022)
  - Delivery Date (MM/DD/YYYY) Date format "08/10/2022" (August 10, 2022)
  - Carrier Name of the delivery company
  - Bill Of Lading ASN number, please note commas are not accepted
  - Probill (Optional) This field is open to the supplier to enter any additional order details

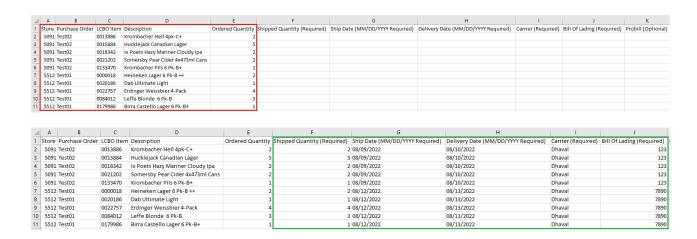

- 3) Once all the required information is filled in, save and close the CSV file.
- 4) Now go back to the screen in step 1 and upload the CSV file by clicking on Upload File.

This page allows you to complete and upload acknowledgement and shipment details into GMS

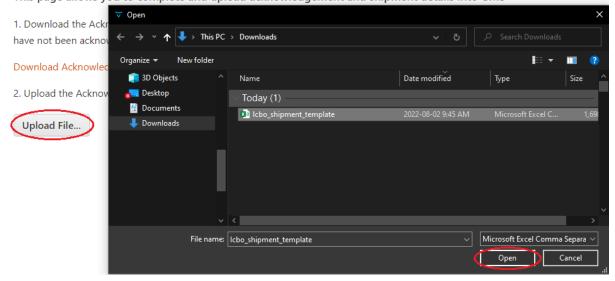

5) Once the file has been uploaded, a table showing all the orders in the CSV file will appear on the window screen. If there are no errors an option to **Apply** will appear under the table. If there are any errors, then a new file with the corrections will need to be re-uploaded (see below).

# **Status**

There are three (3) different statuses:

- Error There is an issue with the order line. Click on the error icon to see the issue.
- Ok There is no issue with the order line
- Skipped The order was left blank in the CSV file, so it was ignored (skipped).

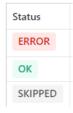

# No Error

There are no errors in the uploaded CSV file. The status will show "OK" beside all orders that will be processed. Review the shipment details once again before clicking **Apply**.

This page allows you to complete and upload acknowledgement and shipment details into GMS

1. Download the Acknowledgement or Shipment template. The template will be prepopulated with order details for all orders that have not been acknowledged or shipped. Fill in and complete all required information.

Download Acknowledgement Template Download Shipment Template

2. Upload the Acknowledgement or Shipment file. This file should be in csv format.

Upload File...

Icbo\_shipment\_template (3).csv

3. Review shipment details below. If all information is correct, click Apply to complete the upload. You will receive a message that the file upload was successful.

| Status | Store | Purchase Order | LCBO Item | Description                  | Ordered Quantity | Shipped Quantity | Ship Date     | Delivery Date | Carrier  |
|--------|-------|----------------|-----------|------------------------------|------------------|------------------|---------------|---------------|----------|
| ОК     | 5512  | Test01         | 0000018   | Heineken Lager 6 Pk-B ++     | 2                | 2                | Aug. 12, 2022 | Aug. 13, 2022 | Dhaval   |
| ОК     | 5512  | Test01         | 0020186   | Dab Ultimate Light           | 1                | 1                | Aug. 12, 2022 | Aug. 13, 2022 | Dhaval   |
| ОК     | 5512  | Test01         | 0022757   | Erdinger Weissbier 4-Pack    | 4                | 4                | Aug. 12, 2022 | Aug. 13, 2022 | Dhaval   |
| ОК     | 5512  | Test01         | 0084012   | Leffe Blonde 6 Pk-B          | 3                | 3                | Aug. 12, 2022 | Aug. 13, 2022 | Dhaval   |
| OK     | 5512  | Test01         | 0179986   | Birra Castello Lager 6 Pk-B+ | 1                | 1                | Aug. 12, 2022 | Aug. 13, 2022 | Dhaval   |
| 4      |       |                |           |                              |                  |                  |               |               | <b>+</b> |

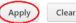

# Upload Acknowledgment/Shipment File

Your upload has been processed

2 shipments successfully created

**Close Window** 

### **Error**

If there are any errors the status will show "ERROR" for that order line. Click on the error icon to see the issue. After reviewing the issue click Clear to remove the data from the table. Correct the error(s) in the CSV file and re-upload the new file.

### This page allows you to complete and upload acknowledgement and shipment details into GMS

1. Download the Acknowledgement or Shipment template. The template will be prepopulated with order details for all orders that have not been acknowledged or shipped. Fill in and complete all required information.

### Download Acknowledgement Template Download Shipment Template

2. Upload the Acknowledgement or Shipment file. This file should be in csv format.

Upload File...

✓ lcbo\_shipment\_template (3).csv

×

### 3. Error(s) have been found in the file. Click on the row for Details. Please make all necessary correction(s) and upload a new file.

| Status                      | Store                        | Purchase Order | LCBO Item | Description                  | Ordered Quantity | Shipped Quantity | Ship Date     | Delivery Date | Carrier |
|-----------------------------|------------------------------|----------------|-----------|------------------------------|------------------|------------------|---------------|---------------|---------|
| ERROR                       | 5512                         | Test01         | 0000018   | Heineken Lager 6 Pk-B ++     | 2                | 2                | Aug. 12, 2022 | Aug. 13, 2022 | Dhaval  |
| <ul> <li>Shipped</li> </ul> | Shipped quantity is negative |                |           |                              |                  |                  |               |               |         |
| ОК                          | 5512                         | Test01         | 0020186   | Dab Ultimate Light           | 1                | 1                | Aug. 12, 2022 | Aug. 13, 2022 | Dhaval  |
| ОК                          | 5512                         | Test01         | 0022757   | Erdinger Weissbier 4-Pack    | 4                | 4                | Aug. 12, 2022 | Aug. 13, 2022 | Dhaval  |
| ОК                          | 5512                         | Test01         | 0084012   | Leffe Blonde 6 Pk-B          | 3                | 3                | Aug. 12, 2022 | Aug. 13, 2022 | Dhaval  |
| ОК                          | 5512                         | Test01         | 0179986   | Birra Castello Lager 6 Pk-B+ | 1                | 1                | Aug. 12, 2022 | Aug. 13, 2022 | Dhaval  |
| 4                           | •                            |                |           |                              |                  |                  |               |               |         |

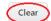

# REQUIRED SHIPPING DOCUMENTATION: PRINTING IN GMS

The following shipping documentation must accompany each shipment:

- 1. Bill of Lading (BOL) and,
- 2. Packing Slip

### 1. Bill of Lading (BOL)

1) To prepare a bill of lading document, navigate to the shipment menu in GMS:

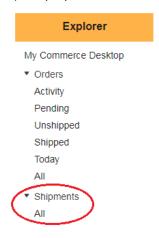

2) Open an order that has been shipped, under the reports drop down shown, select Bill of Lading.

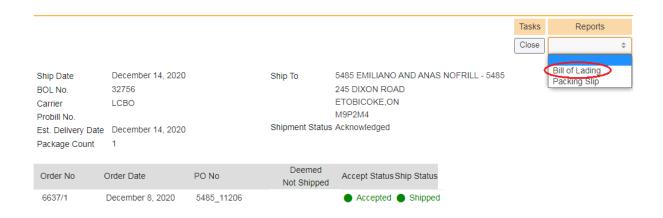

3) This will generate the bill of lading which is to be included with the shipment.

Page 1 of 1 Bill Of Lading Printed January 4, 2021 10:20

| Grocer PO No.       | 5485_11206        | Ship To |                                  |  |
|---------------------|-------------------|---------|----------------------------------|--|
| BOL No.             | 32756             |         | 5485 EMILIANO AND ANAS NOFRILL - |  |
| ASN No.             | 000923            |         | 5485                             |  |
| GMS Order No.       | 840011_0001       |         | ETOBICOKE, ON<br>M9P2M4          |  |
| Probili No.         |                   |         |                                  |  |
| Total Shipped Cases | 1                 |         |                                  |  |
| Pallet Count        | 0                 |         |                                  |  |
| Carrier             | LCBO              |         |                                  |  |
| Ship Date           | December 14, 2020 | From    | LCBO Vendor (QA)<br>Toronto, ON  |  |
| Freight             | Prepaid           |         |                                  |  |
| Welght(kg)          |                   |         |                                  |  |

| LCBO Item No. | Description      |             | Weight(kg) |              | Shipped<br>Cases                         |
|---------------|------------------|-------------|------------|--------------|------------------------------------------|
| 0354928       | Konig Pilsner+   |             | 12.60      |              | 1                                        |
| Shipper:      | LCBO Vendor (QA) | Carrier     | LCBO       | Received     | 5485 EMILIANO AND<br>ANAS NOFRILL - 5485 |
| Shipped By:   |                  | Carried By: |            | Received By: |                                          |
| Signature:    |                  | Signature:  |            | Signature:   |                                          |

# 2. Packing Slip

1) To prepare a packing slip, navigate to the shipment menu in GMS:

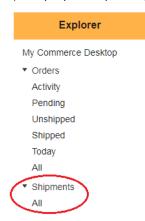

2) Open an order that has been shipped, under the reports drop down shown, select Packing Slip.

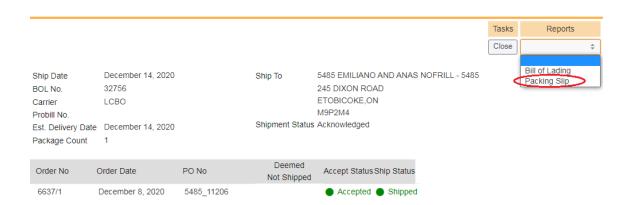

3) This will generate a packing slip which is to be included with the shipment.

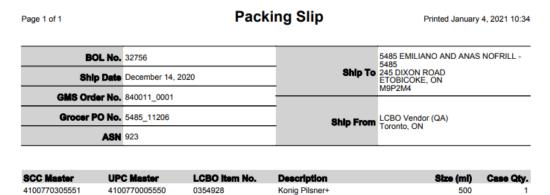

### **DECLINE AN ORDER IN GMS**

Supplying sources decline to fill grocery purchase orders for a variety of reasons including, but not limited to, inventory availability, location of grocery store and ordered quantity. The **Decline Order** function permits a supplying source to decline an order for any reason in one step. Declining an order is only available for orders that have yet to be acknowledged or shipped.

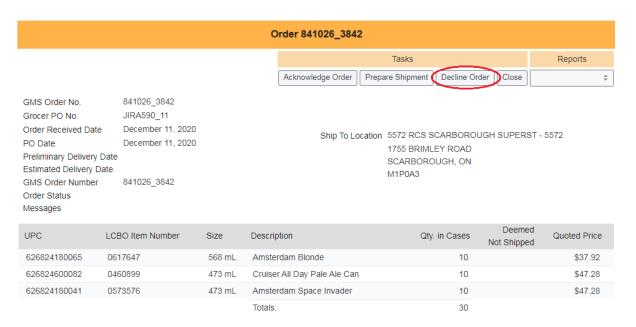

Declining an order will populate the purchase order with zero '0' cases acknowledged and shipped and update order status to Declined. The grocer will not expect delivery of a declined order.

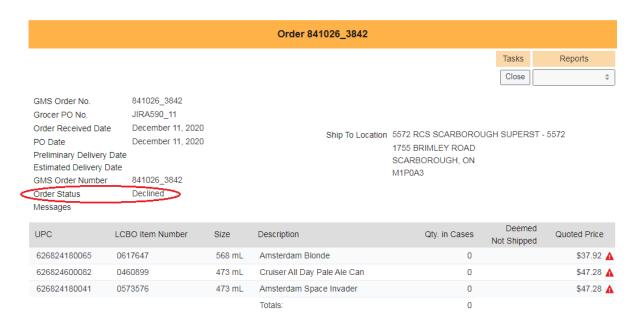

### UNDERSHIPPING ORDERS

1) On the **Desktop**, under **Orders to Accept**, open the order by clicking the icon next to it.

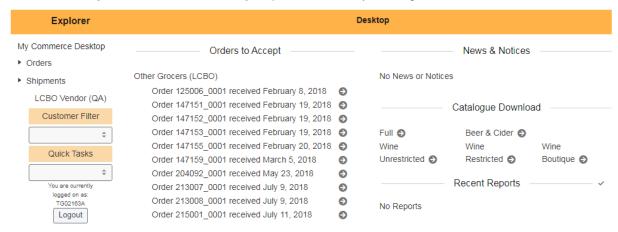

2) Select Acknowledge Order from the top right task bar on the window.

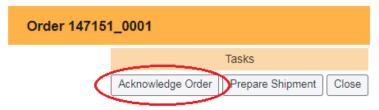

3) When acknowledgement is selected, the quantities ordered by the grocer will display.

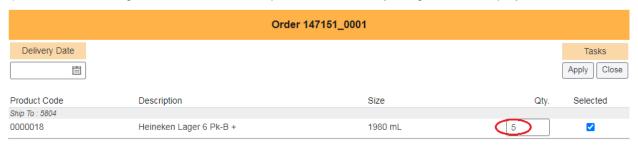

4) Enter the Delivery Date and change the quantity of the items that you need to undership, then click **Apply**.

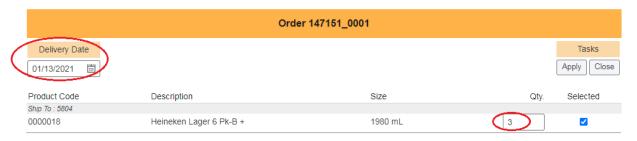

### **ORDER RECEIPT**

Order receipt details are now available on the order detail screen. The supplying source can see the date the grocer received the order, the BOL number, and the received quantity. Supplying sources can use this information to determine the orders that have zero-dollar invoices, which are no longer issued in *iSupplier*.

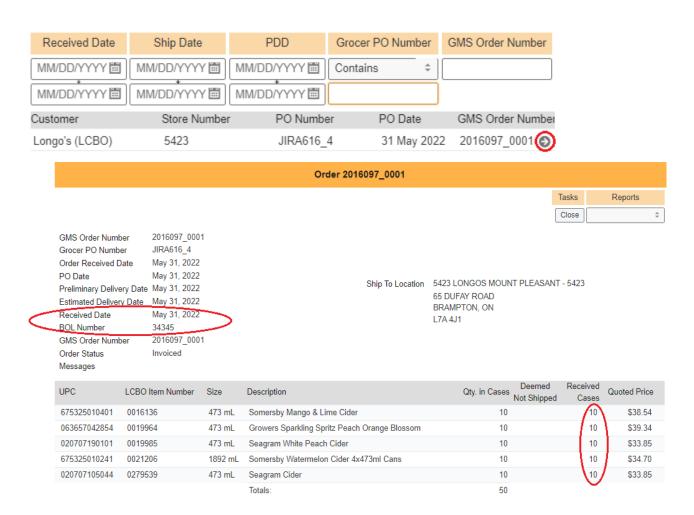

# **HELPDESK & SUPPORT CONTACT INFORMATION**

Technical Support Assistance LCBO GMS Helpdesk 1-888-826-4334 lcbohelp@tangentia.com

Inquiries regarding administration, invoicing, reports and form submissions LCBO Grocery Operations
|cbogroceryoperations@lcbo.com

All other inquiries LCBO Customer Care 416-365-5842 1-833-840-6272 helloGrocery@lcbo.com

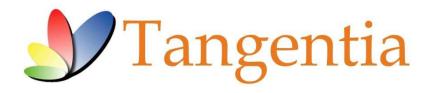

LCBO Grocery Management System (GMS) is powered by:

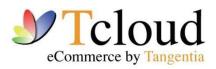

tcloud.tangentia.com

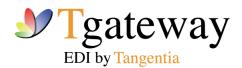

tgateway.tangentia.com